## PERMIT TRACKER

## **SCHEDULING INSPECTIONS**

**You will need** your account log-in, permit number(s) & contact information.

- **1 Log in** to your contractor account.
- **2 Find** the permit under "My Active Permits" on the dashboard, then click **request**.

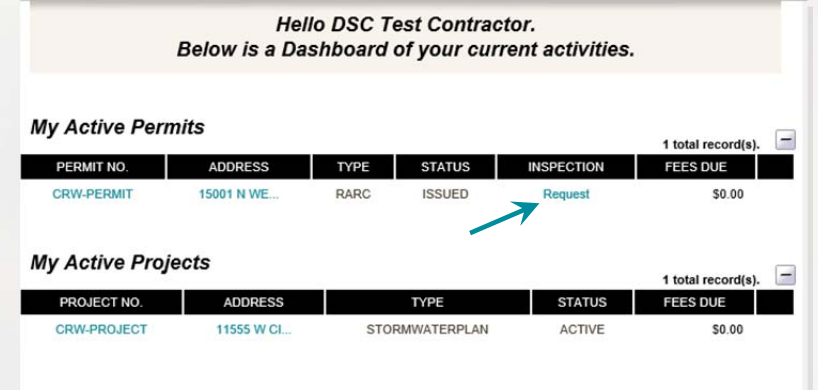

OR **search** using the permit search function *(See finding information)* & click on **request inspection**.

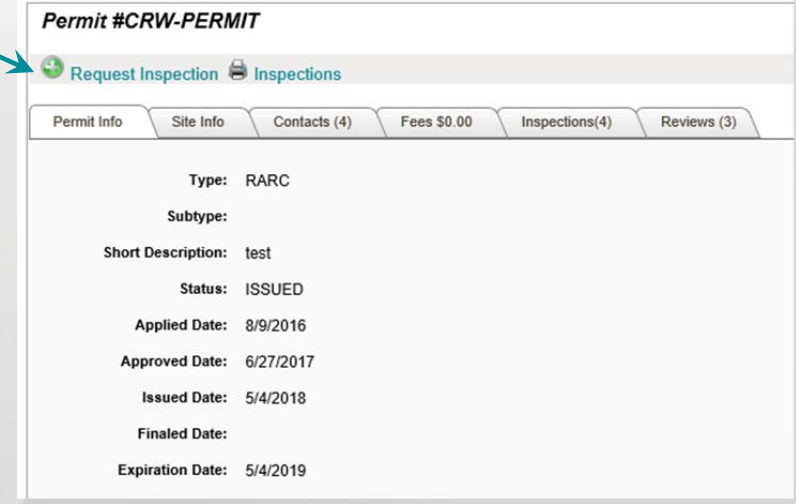

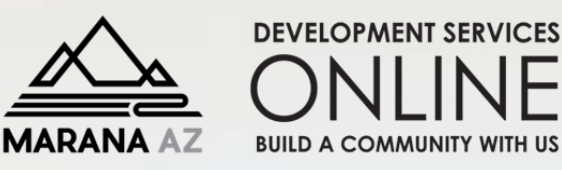

- **3** Verify **contact information**. Scheduling email confirmation will be sent to the email address provided.
- **4** Select the desired **inspection type** & **requested date**.
- **5** Then click **add inspection**. Repeat steps 3, 4, & 5 to schedule additional inspections on the same permit.
- **6** Click **submit** to complete the request. Check your email for confirmation.

## **PERMIT Inspection Request - CRW-PERMIT**

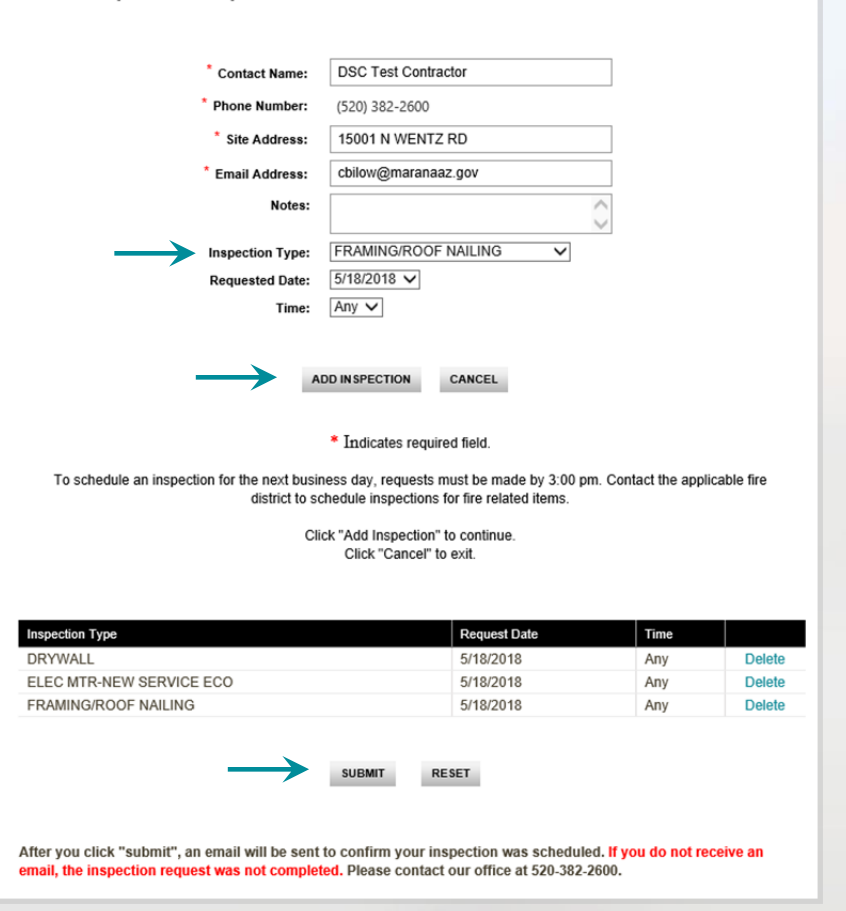

permits@maranaAZ.gov / maranaAZ.gov / 11555 West Civic Center Drive / Marana, AZ 85653 / Ph (520) 382-2600 / Fax (520) 382-264